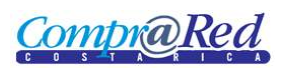

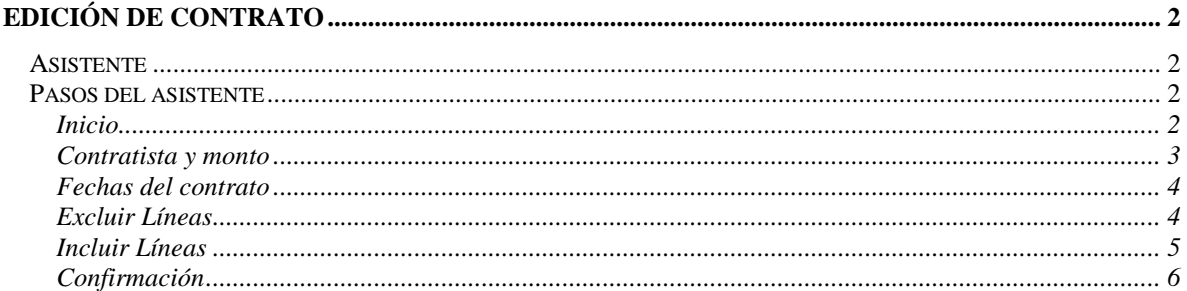

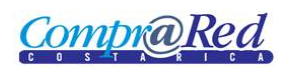

# <span id="page-1-0"></span>**Edición de Contrato**

## <span id="page-1-1"></span>**Asistente**

Para la edición del contrato se cuenta con un asistente que va a facilitar el proceso.

Para poder editar un contrato se necesita ser un analista. El usuario debe estar autenticado en el sistema.

#### <span id="page-1-2"></span>**Pasos del asistente**

#### <span id="page-1-3"></span>*Inicio*

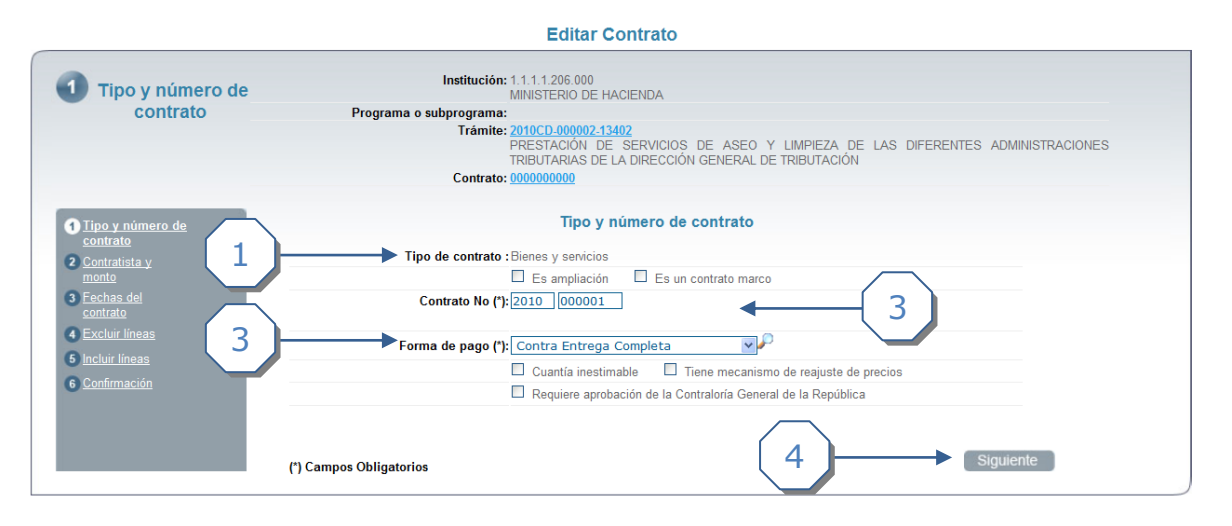

- 1. El Tipo de Contrato no se puede modificar. Se puede escoger si es una Ampliación o es un Contrato Marco.
- 2. Se puede modificar el número de contrato.
- 3. Se puede modificar la Forma de pago. Se puede escoger si es Cuantía inestimable, Tiene mecanismos de reajuste de precios o si Requiere aprobación de la Contraloría de la República.
- 4. Dar click al botón *Siguiente*.

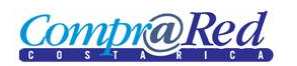

#### <span id="page-2-0"></span>*Contratista y monto*

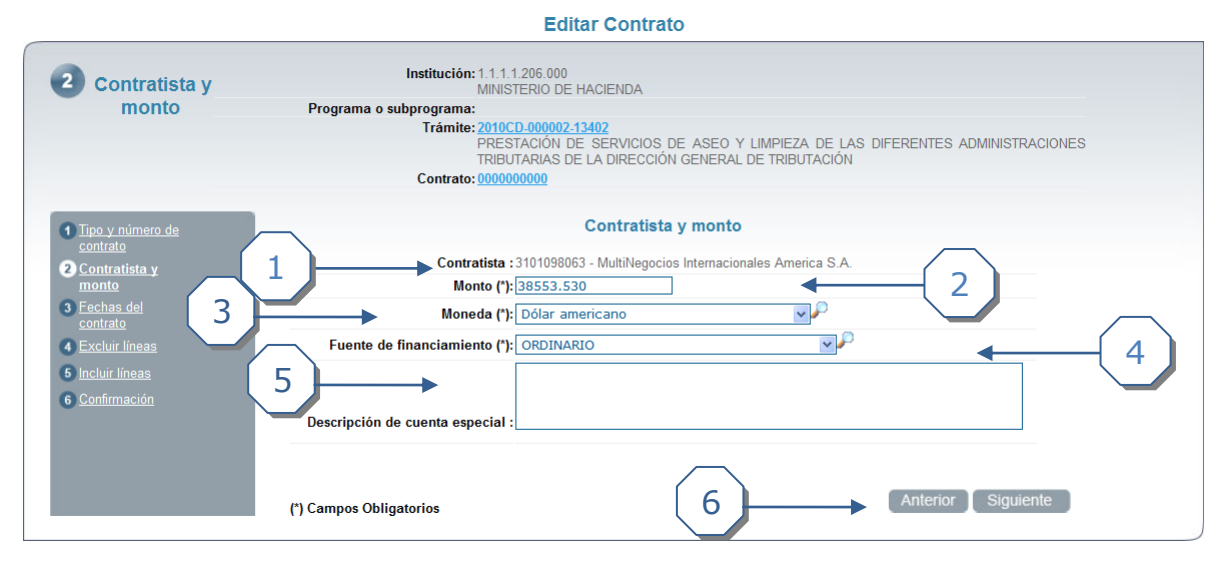

- 1. Se debe de escoger un contratista para el contrato.
- 2. Se debe de agregar un monto al contrato.
- 3. Se debe escoger la moneda.
- 4. Se debe escoger la fuente de financiamiento.
- 5. Se puede describir la cuenta especial (Opcional).
- 6. Dar click en el botón *Siguiente*.

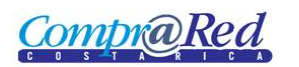

## <span id="page-3-0"></span>*Fechas del contrato*

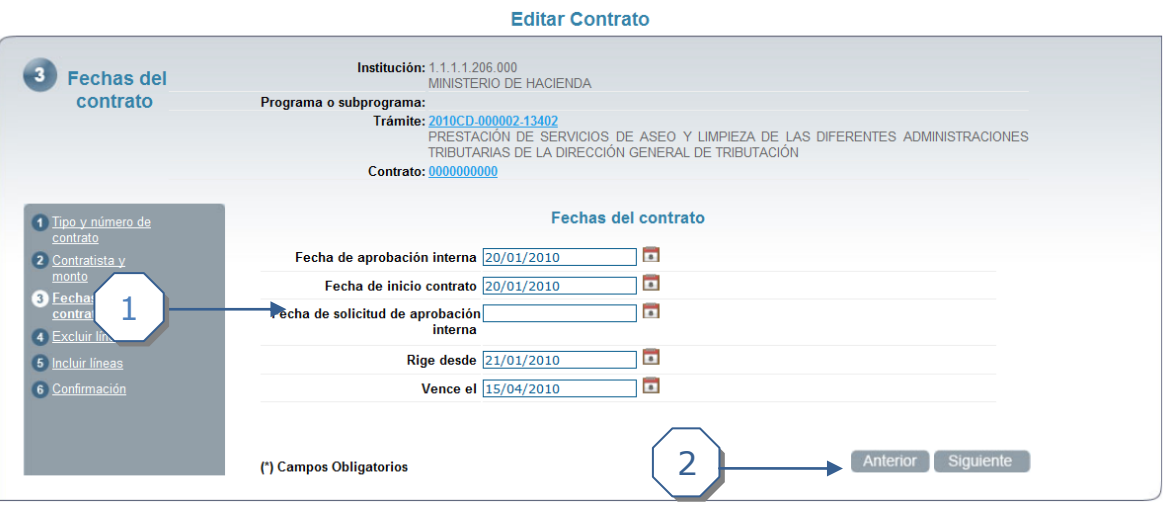

- 1. Se puede ingresar las siguientes fechas, ninguna de las fechas es obligatoria.
	- a. Fecha de aprobación Interna.
	- b. Fecha de inicio de contrato.
	- c. Fecha de solicitud de aprobación interna (se muestra esta fecha porque no se marco que el contrato necesitaba autorización de la Contraloría de la República), en caso contrario se muestra "Fecha de Refrendo de la Contraloría General de la República".
	- d. Rige desde.
	- e. Vence el:
- 2. Dar click en el botón *Siguiente*.

#### <span id="page-3-1"></span>*Excluir Líneas*

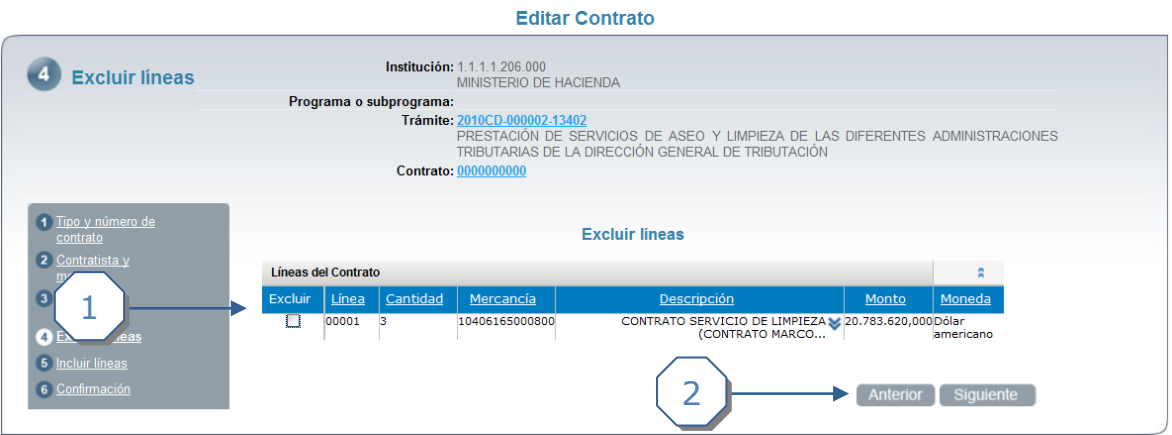

- 1. Se muestra un listado de las líneas del contrato que se pueden excluir.
- 2. Click al botón *Siguiente.*

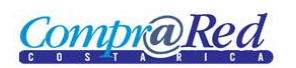

# <span id="page-4-0"></span>*Incluir Líneas*

**Editar Contrato** Institución: 1.1.1.1.206.000<br>MINISTERIO DE HACIENDA  $\overline{\phantom{a}}$  Incluir lineas Programa o subprograma: programa:<br>Trámite: 2010CD.000002-13402<br>PRESTACIÓN DE SERVICIOS DE ASEO Y LIMPIEZA DE LAS DIFERENTES ADMINISTRACIONES<br>TRIBUTAIAS DE LA DIRECCIÓN GENERAL DE TRIBUTACIÓN<br>Contrato: <u>000000000</u> 1 Tipo y número de **Incluir lineas** Líneas del Contrato  $\bullet$ ä, Excluir <u>Línea</u> Cantidad Mercancía Descripción Monto Moneda 1  $\bullet$ CONTRATO SERVICIO DE LIMPIEZA - 20.783.620,000 Dólar<br>(CONTRATO MARCO... americano  $\Box$ 00001 10406165000800  $\bullet$ ncluir línea  $\bullet$ 5 <u>Incluir línea</u><br>6 <u>Confirmación</u> 2Anterior Siguiente

- 1. Se muestra un listado de las líneas del contrato que se pueden incluir.
- 2. Click al botón *Siguiente.*

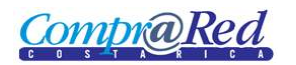

## <span id="page-5-0"></span>*Confirmación*

**Editar Contrato** 

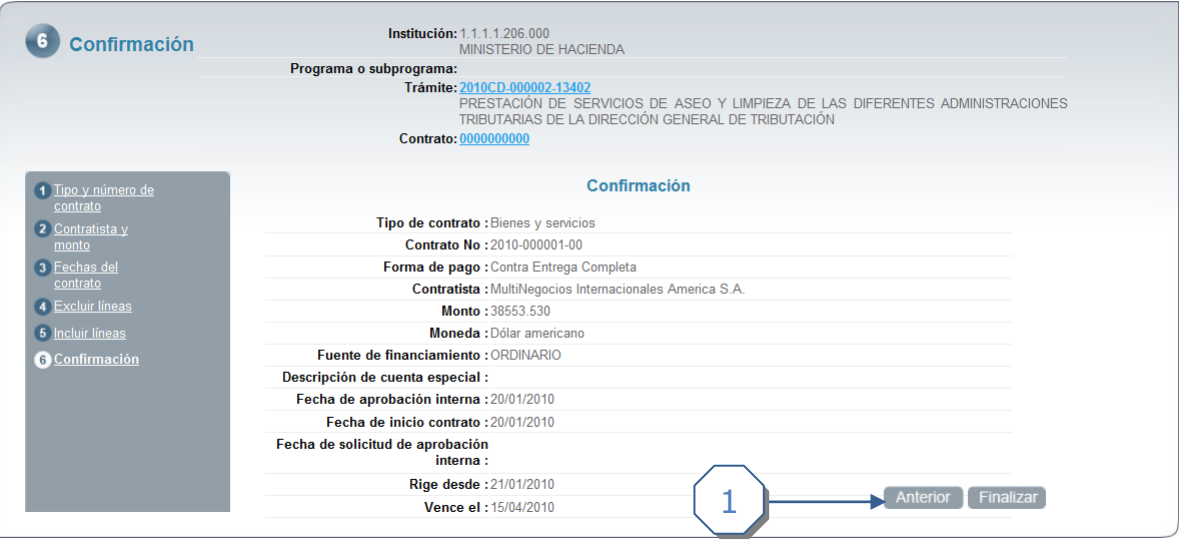

1. Se muestra una página de confirmación. Dar click en el botón *Finalizar*, se crea el contrato y nos muestra la página de Información del Contrato.